# **USER Manual for "Rajasthan Wildlife Permit Booking" (Jhalana / Hathigaon)**

# **Table of Contents**

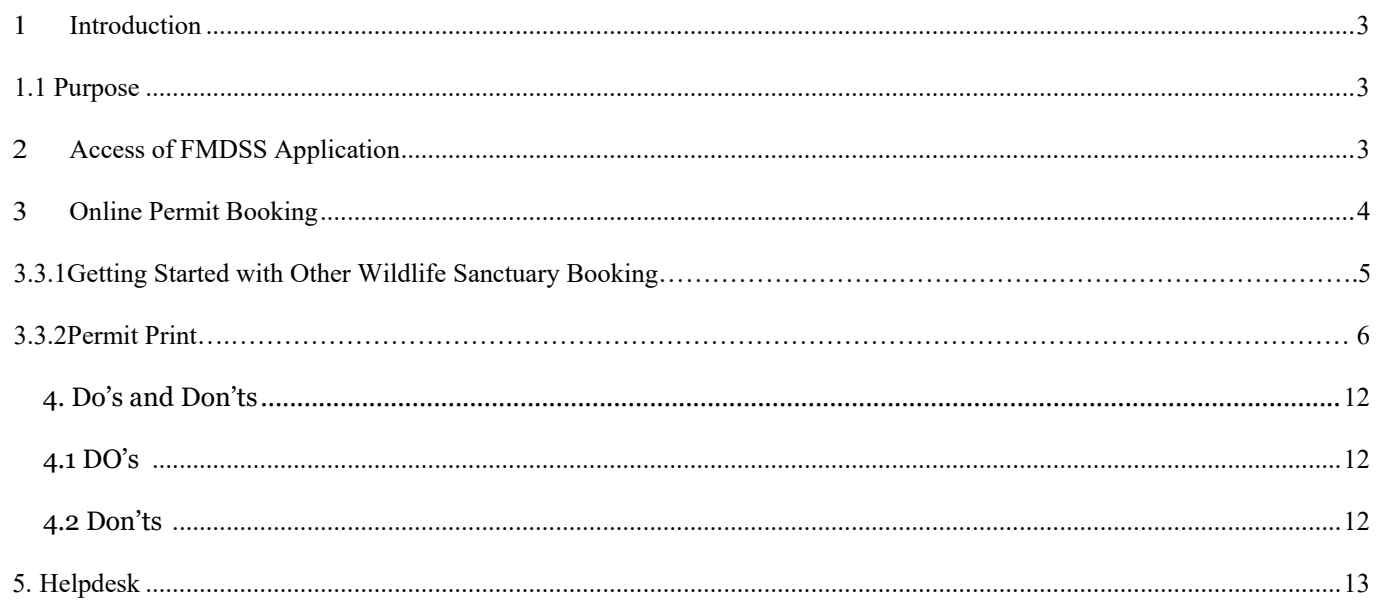

# <span id="page-2-1"></span><span id="page-2-0"></span>**1 Introduction**

### **Purpose**

This Help Document guides and helps the user to book online Permit and fill "Online Permit Booking" form and complete the respective requirements.

# <span id="page-2-2"></span>**2 Access of FMDSS Application**

- 1. User will type URL address of FMDSS application [\(http://fmdss.forest.rajasthan.gov.in/\) i](http://fmdss.forest.rajasthan.gov.in/)n address bar of web browser.
- 2. Then click on "SSO" login.
- 3. Enter "SSO ID", "Password" and 6 digit Captcha code and click on login to access FMDSS application

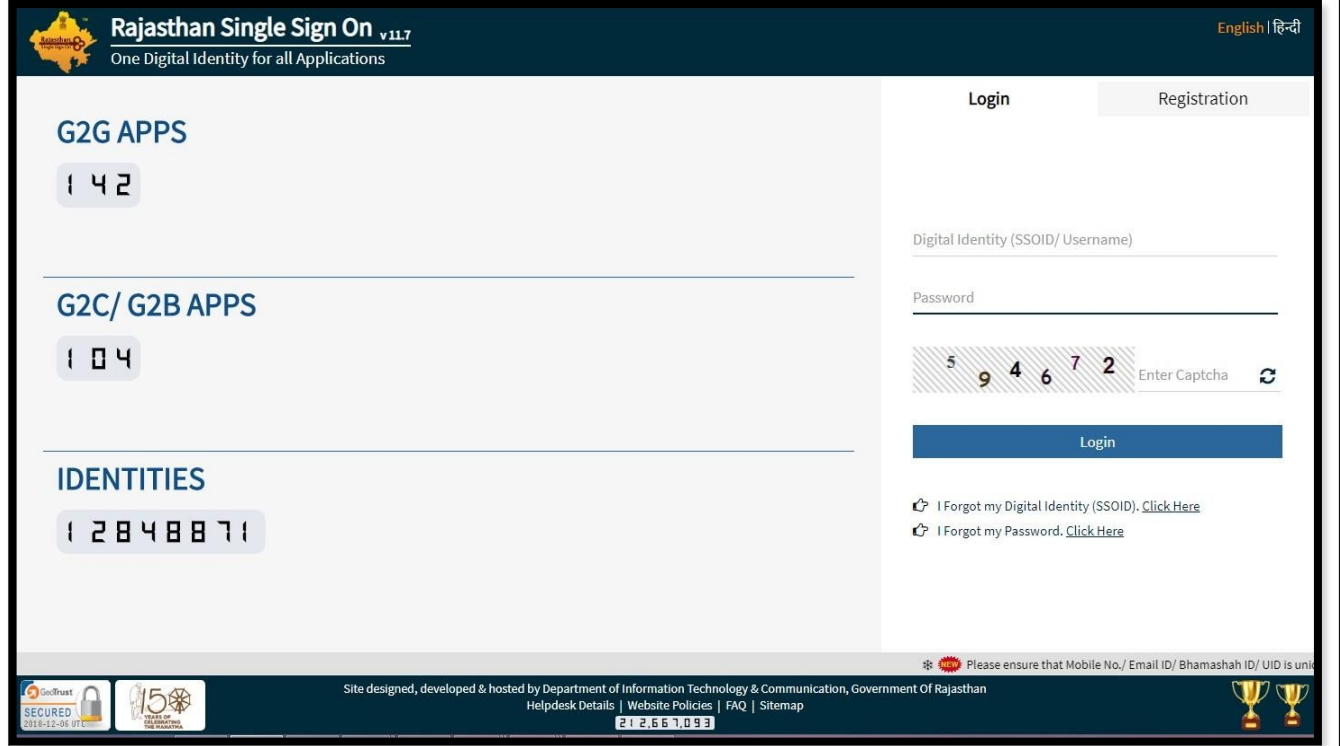

- 4. If any user does not have "SSO ID", then he/she may create his/her "SSO ID" through "New Users Registration".
- 5. After login into "SSO", User will click on "Forest and wildlife" application.

Rev.No.1.8 Date: 18/Jan/2019

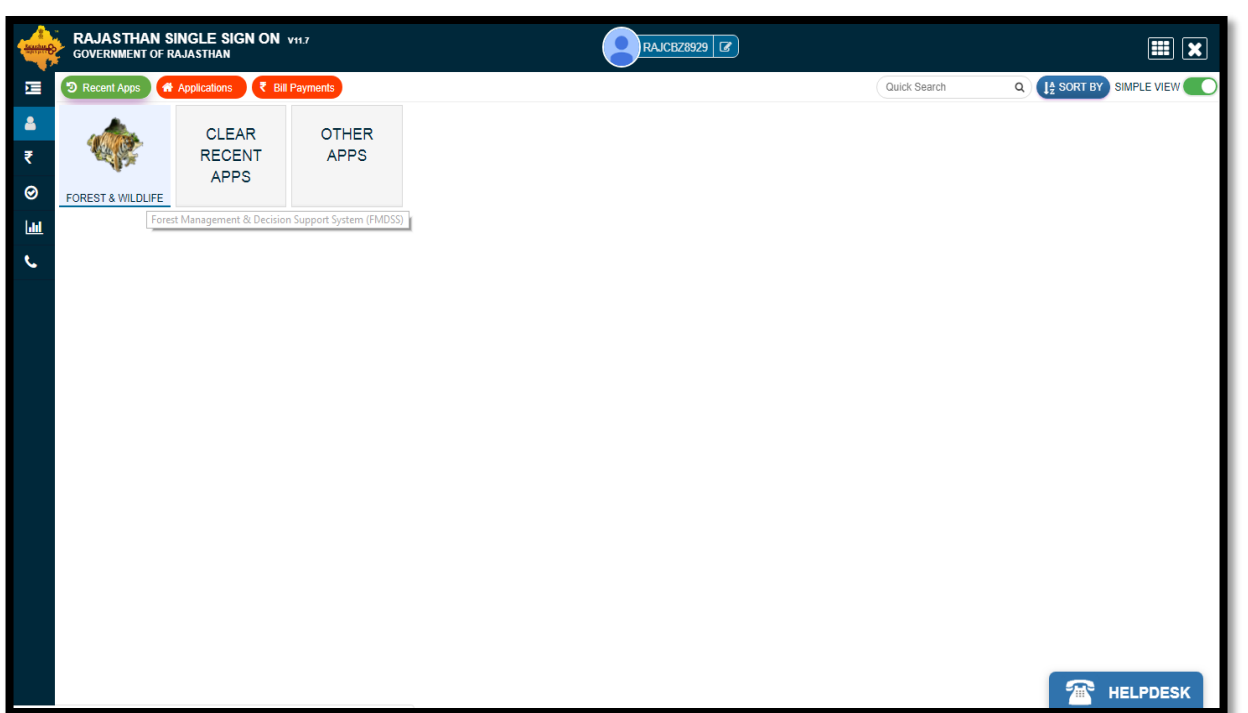

- 6. Once User will click on "Forest and wildlife" application, next will be see the Forest Dashboard on his/her display.
- 7. After that User can click on the "Wildlife Tourism Permission" tab.
- 8. Once click on the "Wildlife Tourism Permission" tab then next will be click on the "**Other Wildlife Sanctuary**"

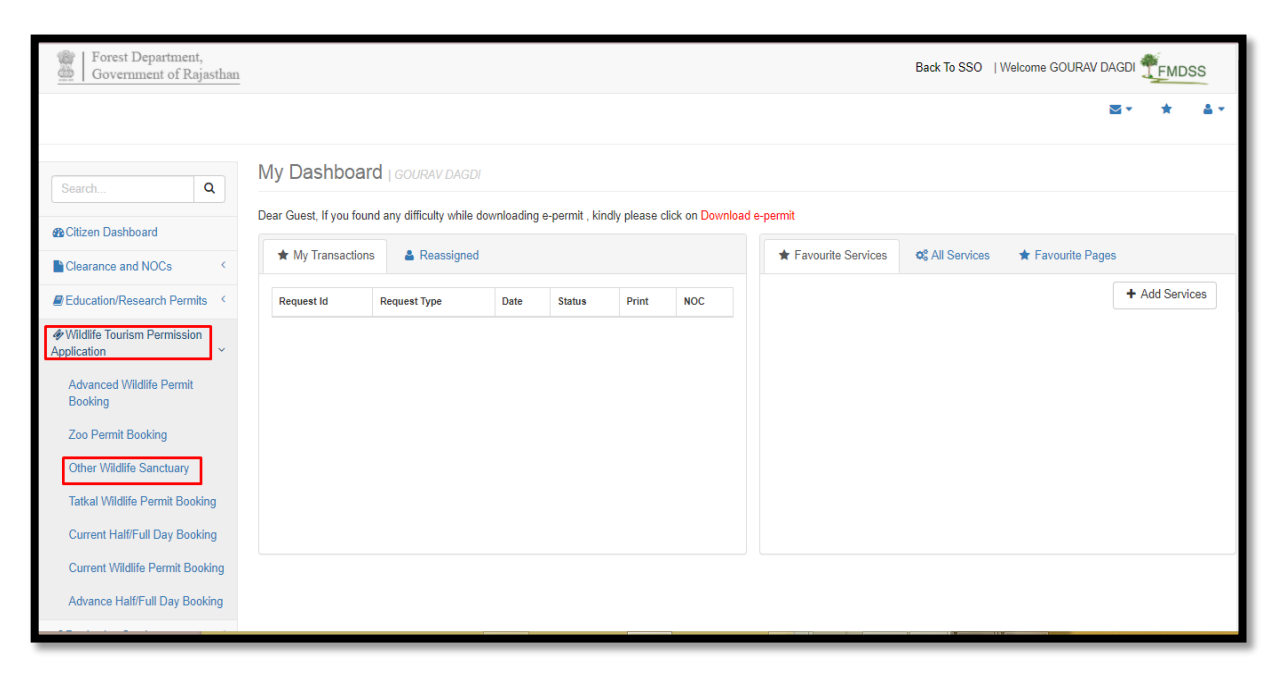

## <span id="page-4-0"></span>**3 Online Permit Booking-**

## **Wildlife Tourism Permission Application-> Other wildlife Sanctuary.3.3.1Getting Started with Other Wildlife Sanctuary.**

- 1. In field named, "Select Place" Select Place for booking Permit as per requirement.
- 2. If "Zone" is available on the selected "Place", Select "Zone" from the drop down given.
- 3. If "Zone" is available on the selected "Place", Select 'Date of Visit', 'Choose Shift', 'And Select Vehicle'.
- 4. On the basis of selection of Vehicle, Member Details grid will appear.
- 5. In the 'Member Details' grid enter all the details of Member going to visit the selected Place.

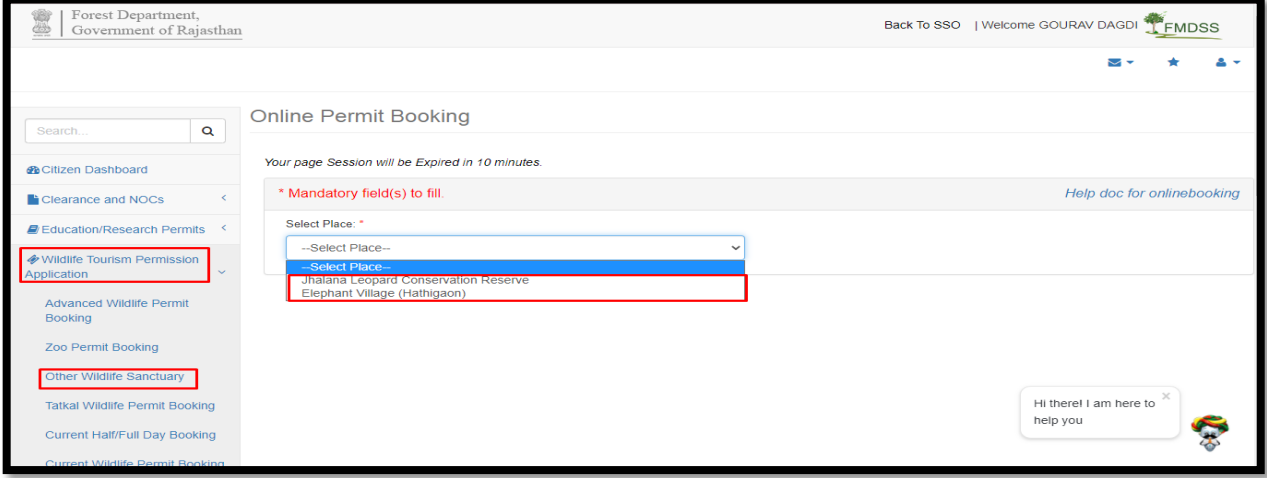

#### $\frac{1}{2}$  Jhalana Leopard Conservation Reserve –

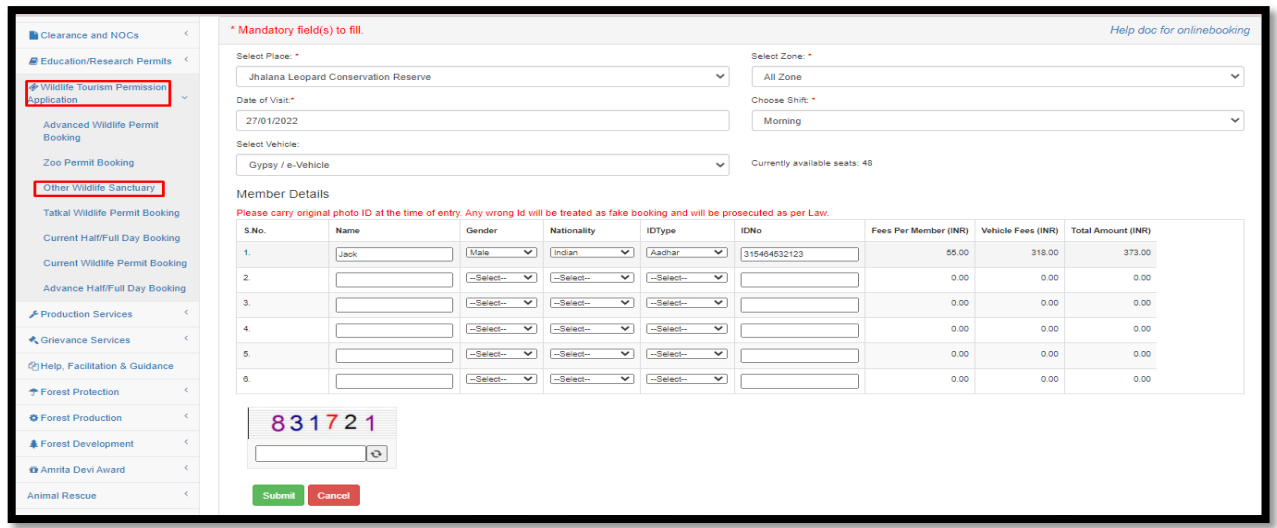

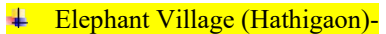

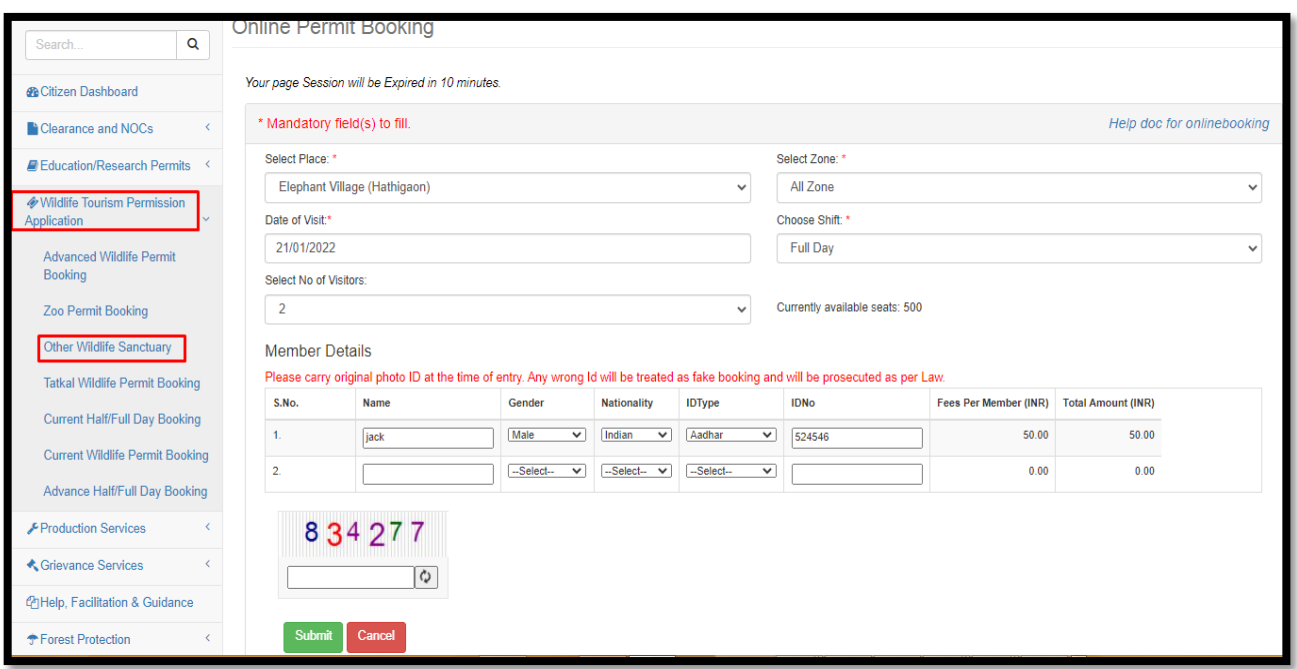

6. Select the No of Visitors by using "Select No of Visitor" form the drop down given.

#### **(Note: Enter all the Member Details Row-wise; do not leave any row empty between the Member details.)**

- 4 Enter Name of Member under the column named 'Name'.
- 5 Select Gender, Nationality, ID Type of the Member from the give drop down in the 'Member Details' Grid.
- 6 Enter ID Number of the Member under the column named 'ID No'.

#### **(Note: Entered ID should be valid, do not add space in between the characters)**

- 7 Enter the Captcha code generated.
- 8 Filling all the fields which are marked with asterisk sign (\*) is mandatory.
- 9 Click Submit to Complete the Booking Procedure.
- 10 Payment page will open which will show all the details and pay now button to complete the payment process.

**(Note: User can book Permit in 90 days in advance)**

## **Printing Permit**

User can print their Permit from Advance Permit booking form of the portal where "User" has booked the Permit.

## **Steps for Print/Download E-Permit:**

- 1. Login into SSO -> Open FMDSS application
- 2. Dashboard of FMDSS will be open-> Wildlife Tourism Permission Application ->Advance Permit booking.
- 3. Scroll downs the page you will find the "Booking" grid ->Action ->Download button.
- 4. Click on Download button.

**(Note: User can't able to book Permit again for the same day with the combination of same "SSO Id", "Same Zone", "Same Date", "Same IP Address")**

Rev.No.1.8 Date: 18/Jan/2019

Page | 7

## <span id="page-7-1"></span><span id="page-7-0"></span>**4. Do's and Don'ts**

For filling the entire form kindly follow the given Do's and Don'ts of Online Booking:

**DO's** 

- 1. User must login to FMDSS with valid username and password which is registered through SSO.
- 2. Avoid multiple login using same username and password and booking for other.
- 3. While entering ID do not put space extra character, which may lead to ghost entry.
- 4. Please book Permit related to your travel with valid ID proof no.
- 5. While booking please enter all mandatory fields.
- 6. Permit is disbursed based on the First come first service.
- 7. The Payment does not guarantee E-Permit. Confirmed Permit would be available only as per seat availability.
- 8. System checks availability after financial transaction from E-Mitra, if stock of Permit exhausted, system does not allow printing option.
- 9. System tracks Permit booking less than 20 sec. for overall booking activity as suspicious booking activity.
- 10. Please logout after every usage of online booking system.

#### **Don'ts**

- <span id="page-7-2"></span>1. Over booking at particular place, zone, shift liable to cancellation and refund.
- 2. The registrations with in valid address, email-IDs and mobile numbers are liable to is deactivated.
- 3. Do not click on back button and refresh while going to payment page.
- 4. Do not use cross it script to book of Permit.
- 5. Do not use any agent for booking of your own Permit.

# <span id="page-8-0"></span>**5. Helpdesk**

Any user can get help from help desk of FMDSS on any issues pertaining in utilization of FMDSS application.

User may contact the help desk team through email and toll free number. The contact details of the help desk team are:

Email Id: [helpdesk.fmdss@rajasthan.gov.in](mailto:helpdesk.fmdss@rajasthan.gov.in)

Contact No: 0141-2921602

**(Chief Wildlife Warden Forest Department, Rajasthan has all rights, to cancel any booking which is against outlined policy and over booked at any date as per Place, Zone, and Shift.)**